## ARTISTIC GRUNGE OVERLAYS – For all photo editing software that supports PNG files

If you have any questions, please feel free to contact me at kim@photosbykimhill.com.

This tutorial will show you how to use artistic grunge overlays to transform your photos into works of art.

First, open up the overlay and the photo you want to use. Drag the overlay you want to use on top of the photo. Be sure the overlay is at the top of the layers palette.

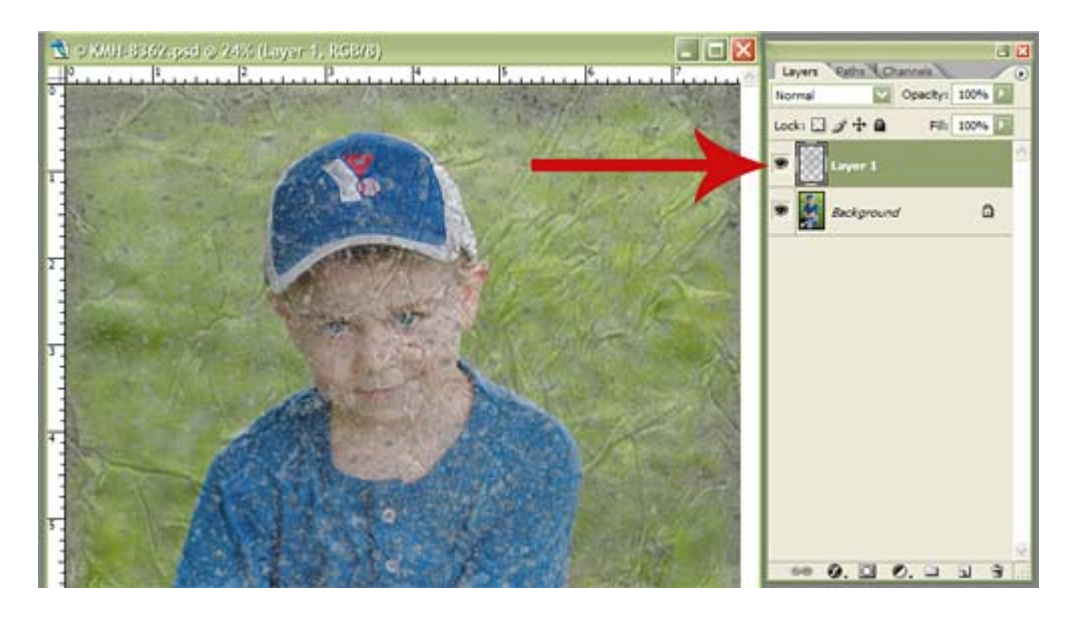

If your overlay is not at the top of the layers palette, simply click on the overlay layer and then hold the left button of your mouse while dragging the overlay layer to the top of the stack. Once you get it to the top, release the left mouse button.

Next, you will need to adjust the blending mode. Each photo is unique, so what works well on one photo may not work so well on another photo. I recommend scrolling through all of the blending modes until you find the one you like the best. To set the blending mode, go to the layers palette and click on the drop-down arrow next to the word NORMAL. A list of options will appear. Simply scroll through them, watching the effect on the photo. Refer to the image on the next page:

Group A consists of Normal and Dissolve. These will leave the colors the same and have no tonal changes with the bottom layers. Normal mode is the default.

Group B consists of Darken, Multiply, Color Burn and Linear Burn. These are all "darkening" modes. In this group, white is the neutral color so everything that is white will not have any effect on the layers beneath.

Group C consists of Lighten, Screen, Color Dodge and Linear Dodge. These are all the "lightening" modes. In this group, black is the neutral color so everything that is black will not have any effect on the layers beneath.

Group D consists of Overlay, Soft Light, Hard Light, Vivid Light, Linear Light, Pin Light, and Hard Mix. These are all the "contrast" modes. Mid-gray is the neutral color here and won't have any effect on the layers beneath. Generally, this group will lighten highlights and darken shadows.

Group E consists of Difference and Exclusive. These are considered the "comparative" modes. These modes compare colors between the blend layer and the original layer, subtracting one from the other. For example, red on the blend mode will be removed from the original image layer.

Group F consists of Hue, Saturation, Color and Luminosity. These are considered the "color influencing" modes. Each of these modes will affect how the color looks in the layers beneath the blending mode layer.

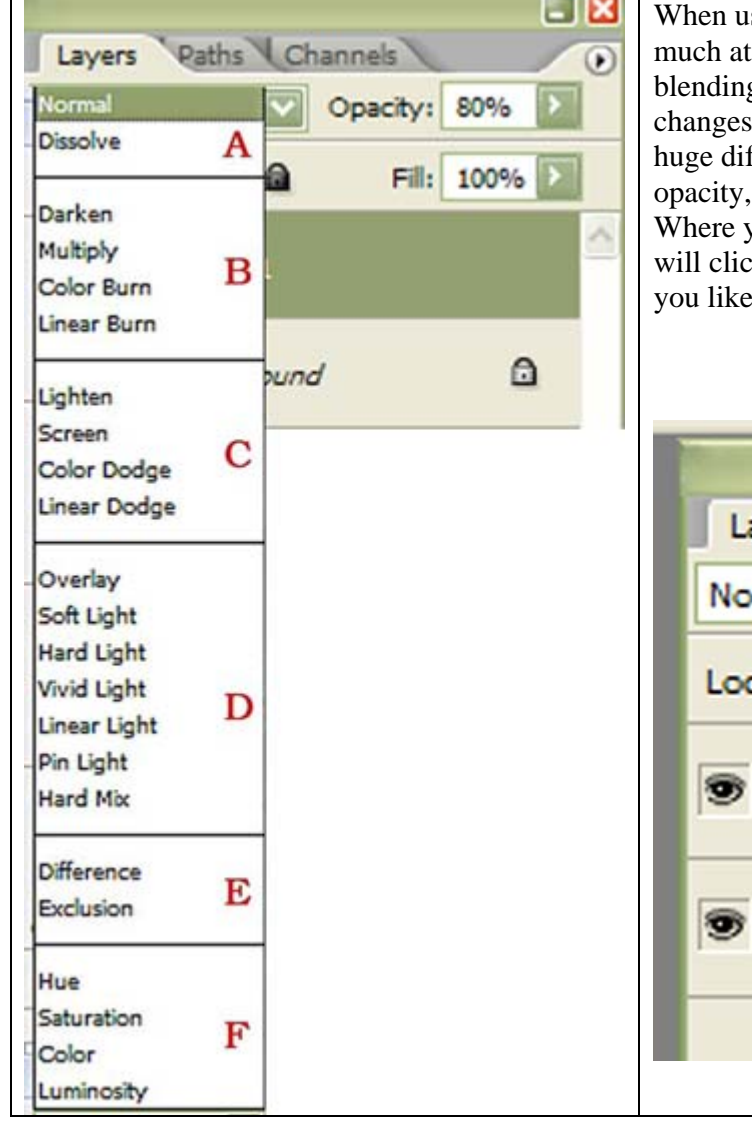

sed on their own, layer blending modes can be a bit too times. You will likely want to reduce the opacity of the g mode layer to help soften the overall effect. Subtle in the opacity of the blending mode layer can make a fference in the final look of the image. To adjust the look at the upper right corner of the layers palette. you see the word OPACITY, there is an arrow that you k on and then slide the arrow to the left to reduce until the look of it on your image.

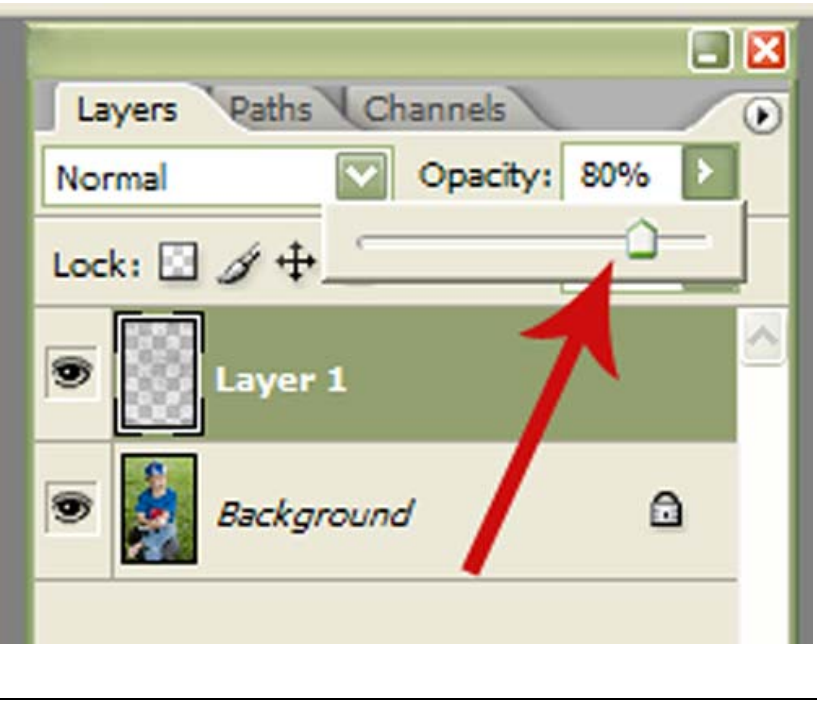

The final step is to apply a layer mask to the overlay so that you can remove any distracting areas from the subject's skin or other areas of the image where you don't want to see the overlay. To create a mask, first be sure you have the overlay layer selected (it will have an olive green look to it). Then click on the icon at the bottom of the layers palette that is  $3<sup>rd</sup>$  from the left. It looks like a rectangle with a circle inside.

Activate the mask by hovering your mouse over the white box (mask) and clicking on it. Then use a soft round paint brush with black paint. Brush over your image on the areas where you want to remove the overlay. If you make a mistake, simply switch your paint color to white and paint back over the error to reveal the overlay again.

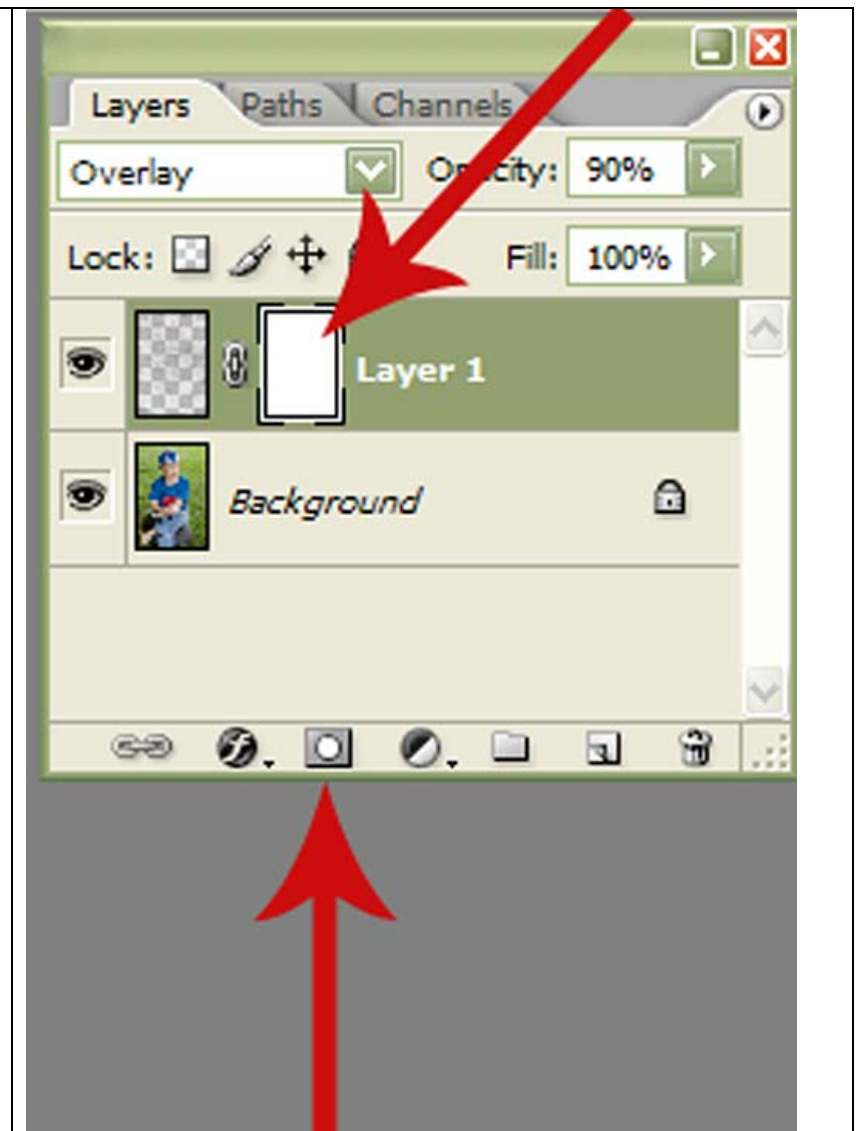

On the next page there are a few examples of different blending modes set to various opacities using the same image so that you can get a feel for the options available to you.

You can purchase other artistic grunge overlays from my shop at [Resources 4 Photographers](http://www.resources4photographers.com/) or you can search the

web for other sources. Have fun playing!!

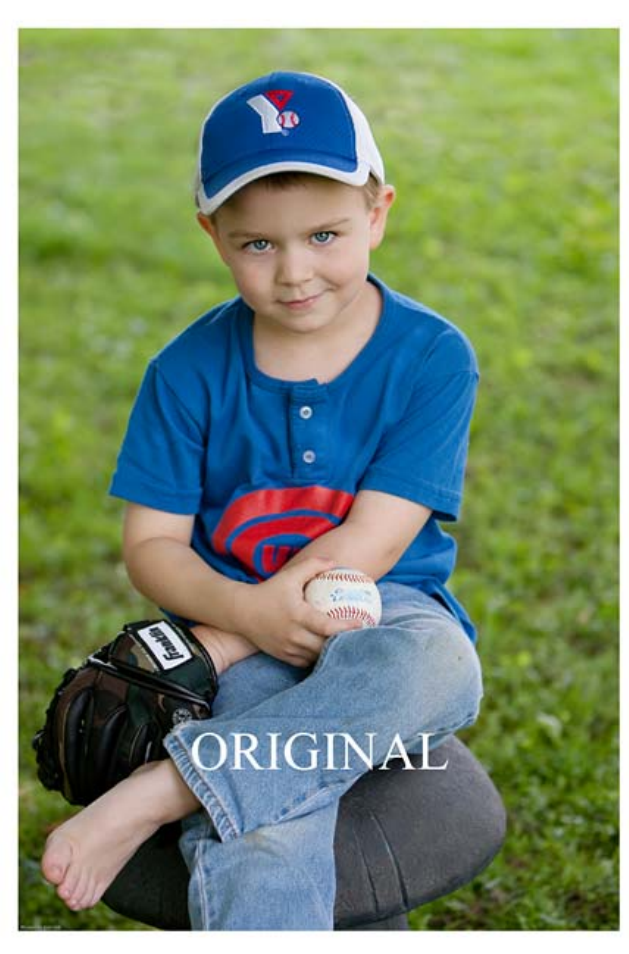

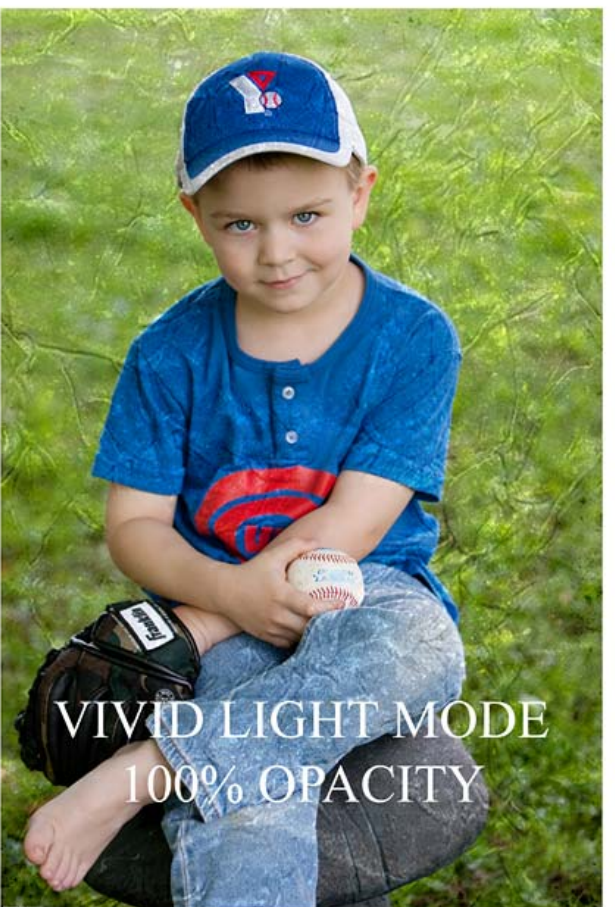

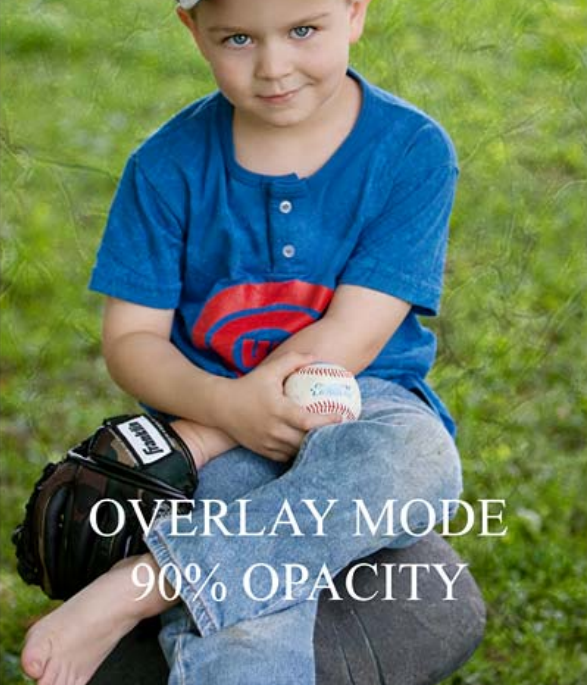

Y.

No. Ø MULTIPLY MODE